## STUDENT *QUICK* START GUIDE

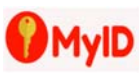

With MyID students, faculty, and staff can easily change their password and unlock their account in just a few steps using an internet connected mobile device or computer.

### **Changing your password with MyID**

- 1. Go to the web address http://MyID.BerkeleyCollege.edu
- 2. Enter your Berkeley username and password and press Continue
- 3. Click on Forgot My Password
- 4. Within a couple of minutes, you will receive a link sent to your personal email address on file with the school. This link will sign you into the MyID site, where you will click on "Change Password" to update your account.

## **Login to the Engage Portal**

- 1. Go to the web address https://Engage.BerkeleyCollege.edu
- 2. Click on the User Icon in the upper right side corner and enter your user name and password to sign in.
- 3. This will provide you to access to all the Student areas of Engage including:
	- Canvas LMS including links to the mobile applications
	- A *How do I* section with frequently asked questions and answers.
	- Access to your e-mail
	- Updating your Information, Review your Degree Map and Scheduler, and review your unofficial transcript with the Self‐Service Tile
	- Getting technical assistance with your account from the Helpdesk

## **Canvas Navigation**

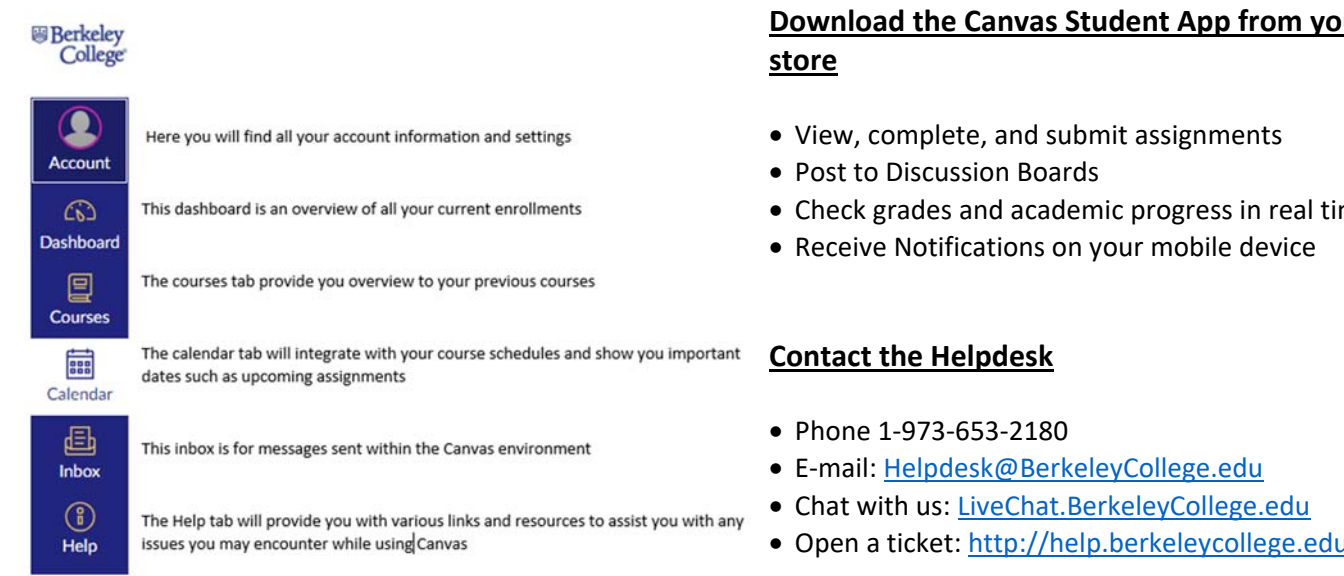

# **Download the Canvas Student App from your app**

Check grades and academic progress in real time

Open a ticket: http://help.berkeleycollege.edu

# STUDENT *QUICK* START GUIDE

## STUDENT *QUICK* START GUIDE

## **Accessing your eTextbooks**

Berkeley College offers eTextbooks from a variety of publishers which *may* require you to create an account that will link to a site outside of Canvas. When creating these accounts, we strongly encourage the use of your school email address (your user name ending with @mymail.berkeleycollege.edu). This will help identify your account in their system. CENGAGE **brain Technical Support** 

## **NEW STUDENTS**

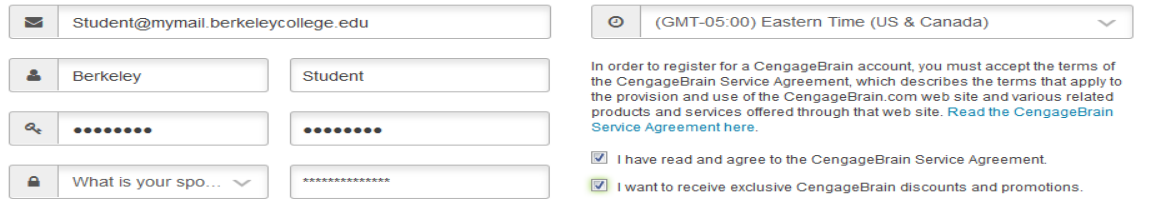

#### **Printing at Berkeley College**

Every semester Berkeley College will provide you with \$22 in print credits so you may print your documents on campus. Printing can be done at the Library, Computer Labs, or Center for Academic Success. Over the course of the semester, you may have to add additional funds to your printing account if you surpass your limit. If you would like additional funds, you may do so directly from your Canvas home page by clicking on the "Help Tab" and finding the link for "Student ID Card Info". Once there, log in with your Berkeley College User name and Password and add funds to your *flex* account.

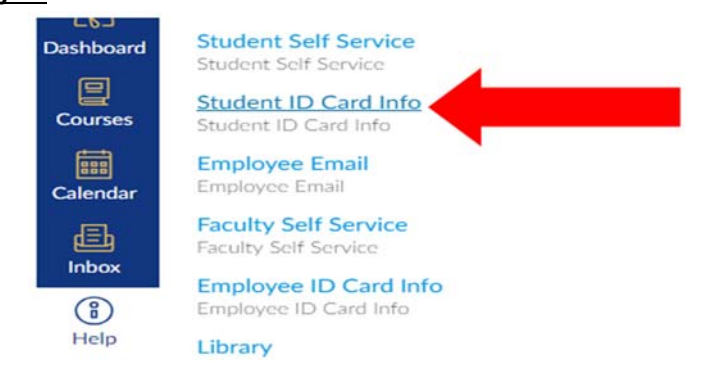

Flex account money can be used for printing or at the school store for purchase of items. Please take note your unused print credits will roll over for consecutive semesters from *Fall through Summer* but will reset each Fall.

Black and White Copies: 8¢

**NO. THANKS** 

Color Copies: 30¢

#### **Library Resources**

The Berkeley College Library offers a variety of resources to our students. To access these resources, you will click on the Library tile on http://engage.berkeleycollege.edu/ to see the resources available to you.

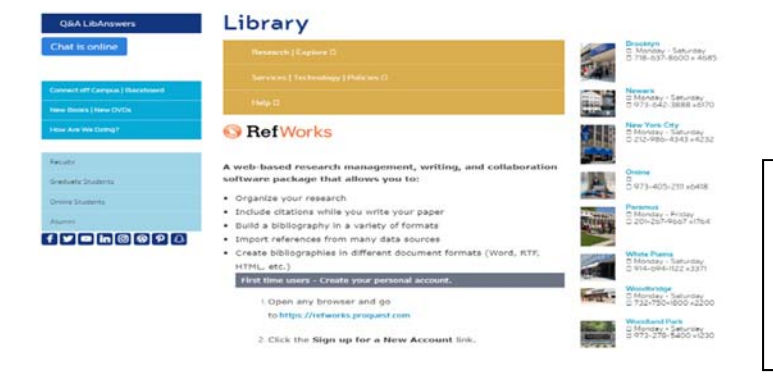

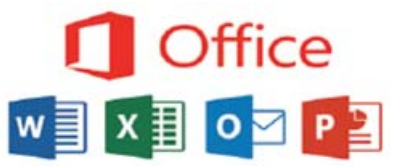

**Did you know you could download Microsoft Office to your home computer?** 

Go to http://office.com and enter your Berkeley College Email address, sign into the Berkeley Portal, and click Install Office Apps.

# STUDENT *QUICK* START GUIDE